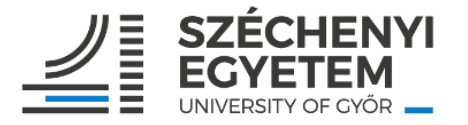

# Egyetemi Könyvtár és Levéltár Szervezeti és Működési Rend

## Széchenyi István Egyetem

3. sz. melléklet: AZ EKL KÖNYVTÁRHASZNÁLATI SZABÁLYZATA

5.sz. melléklet: A reprográfiai szolgáltatások használata

**2023.**

A szabályzatért felelős: Egyetemi Könyvtár és Levéltár

#### **5.sz. melléklet: A reprográfiai szolgáltatások használata**

### **Használati utasítás**

A reprográfiai szolgáltatások (fénymásolás, szkennelés, nyomtatás) igénybevétele plasztikkártyához és díjfizetéshez kötött (*1.sz. melléklet - Díjtételek*). A szolgáltatás multifunkcionális géppel önállóan, önkiszolgáló formában, vagy - egyedi esetekben megrendeléssel végezhető.

A multifunkciós készülék önkiszolgáló használata:

- A plasztikkártyát a kifüggesztett árjegyzék alapján a kölcsönzőpultnál lehet feltölteni a szükséges mennyiségű (min. 500.- Ft) összeggel. A feltöltött egyenleg megtekintése a <https://safeq.eik.sze.hu/> oldalra belépve lehetséges.
- A kívánt művelet megkezdése előtt a plasztikkártya segítségével azonosítsa magát a készülék kártyaleolvasójával!
- Ezt követően végezhető a kívánt művelet

#### **Másolás estén:**

- A menüben válassza ki a *Másolás* funkciót!
- Használat előtt a készülék menüpontjaiban végezze el a szükséges beállításokat (szín, méretarány, papírkiválasztás, darabszám, … stb.)!
- A kék gomb megnyomásával indíthatja a műveletet!

#### **Szkennelés esetén:**

- A menüben válassza ki a *Szkennelés* funkciót! (SafeQ Scan)
- Válassza ki a *Webscan* funkciót!
- Használat előtt a készülék menüpontjaiban végezze el a szükséges beállításokat (jobb alsó sarok)!
	- pdf: kompakt pdf
	- oldal: 2 oldalas
	- felbontás: 300 dpi
- A kék gomb megnyomásával indíthatja a műveletet!
- Ha végzett a szkenneléssel, nyomja meg a *Befejez* gombot!
- A kék gomb megnyomásával küldje el az email címére a dokumentumot. (Amennyiben 50 oldalnál többet szkennelne, szakítsa meg a folyamatot, küldje el az email címére, majd kezdje elölről a folyamatot!

A beszkennelt oldalak letöltése 7 napig lehetséges, majd törlődik a link.

#### **Nyomtatás esetén:**

 Az egyetemi hálózathoz az épületben kihelyezett tájékoztatókon feltüntetett módon lehet csatlakozni.

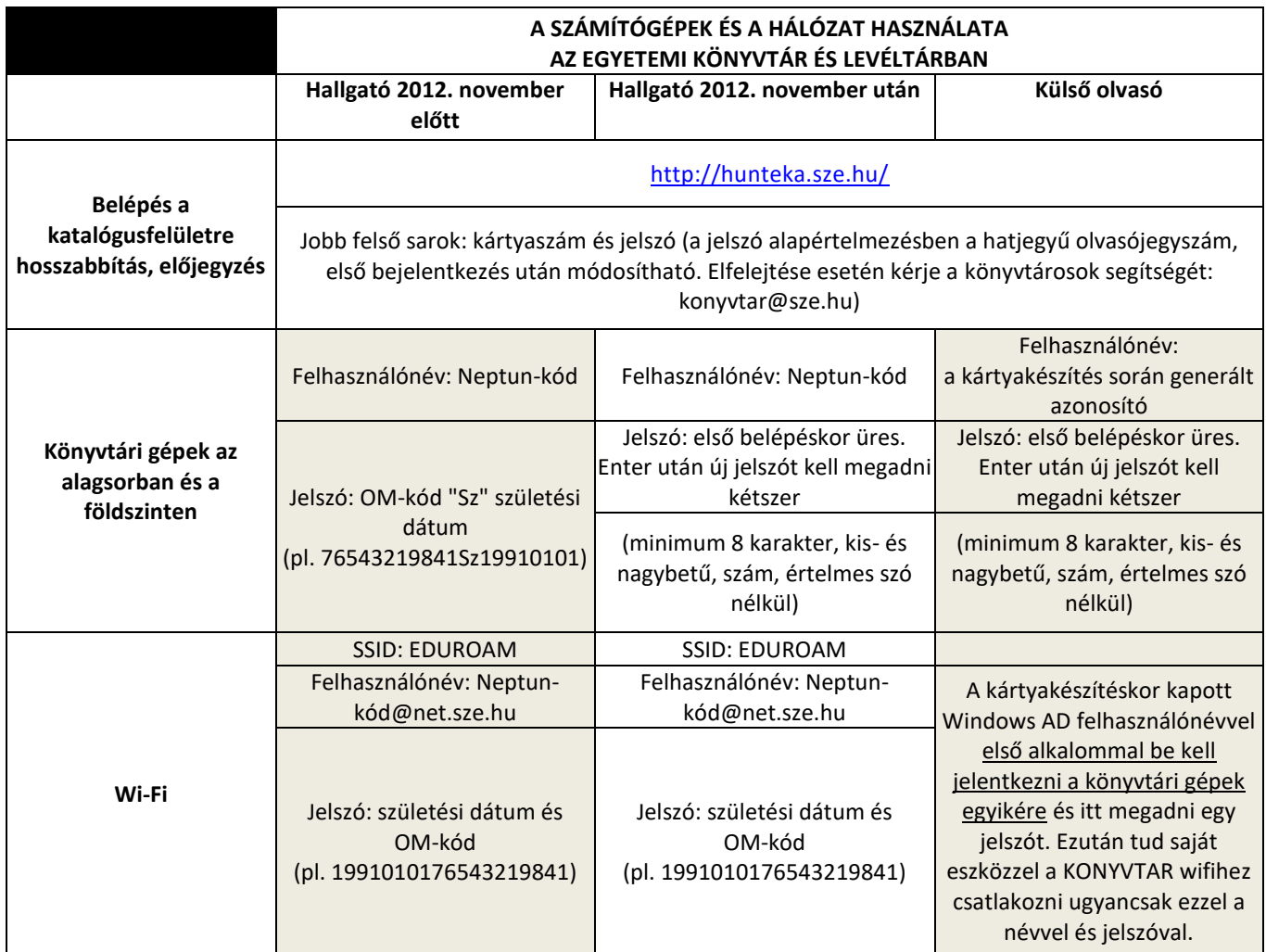

- A számítógépen a szükséges nyomtatási beállítások elvégzése után a *Nyomtatás*  gombra kattintva a nyomtatási művelet megkezdődik.
- Érintse a plasztikkártyáját az önkiszolgáló multifunkciós készülék kártyaleolvasójához, amely automatikusan elindítja a nyomtatás folyamatát.
- A <https://safeq.eik.sze.hu/> oldalra belépve az (tévesen, hibásan) elküldött fájl törölhető, ezzel megszakítva a nyomtatási műveletet.